# **®**

# <span id="page-0-1"></span><span id="page-0-0"></span>**Руководство по установке клиентского ПО «РАЙПЕКС-ИНТЕРФЕЙС» ПРМН.464411.019-30 РП**

02.05.2019 Версия 06

> ИСО 9001-2015 (ISO 9001:2015) www.raipeks.ru

### Оглавление

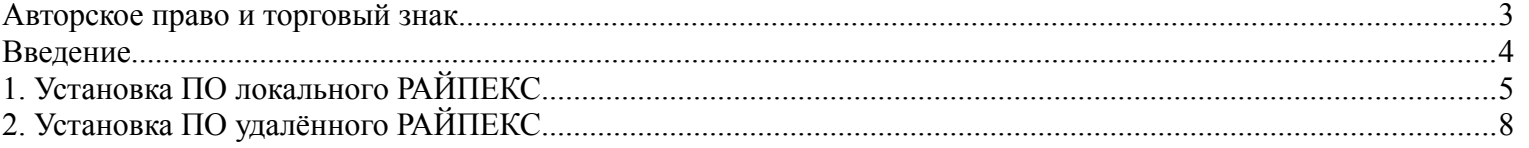

#### <span id="page-2-0"></span>**Авторское право и торговый знак**

© 2019 ПРОМИНВЕСТ. Все права защищены.

Все права на предлагаемые продукты принадлежат ООО "ПРОМИНВЕСТ", Российская Федерация (далее - Правообладатель). Продукты могут использоваться третьими лицами без какой-либо передачи прав собственности на программное обеспечение. Никакая часть настоящей документации или предоставленной в связи с ней информации не может быть разглашена без письменного согласия Правообладателя.

Рисование письменной, печатной или воспроизведение копий настоящего Руководства или его записи на различные носители, или перевод любой части данного руководства на иностранные языки без письменного согласия Правообладателя запрещено.

Правообладатель оставляет за собой право вносить любые изменения в технические спецификации или в функционал продукта, или прекратить производство продукта, или прекратить техническую поддержку продукта без предварительного письменного уведомления. Программное обеспечение предназначено только с целью использования в продукте, без каких-либо конкретных гарантий. Правообладатель не несет никакой ответственности за вторичные, случайные или связанные с ними убытки в результате применения данного программного продукта при любых обстоятельствах.

® 2019 РАЙПЕКС. Все права защищены.

Исключительные права на товарный знак принадлежат ООО "ПРОМИНВЕСТ", Российская Федерация. Передача исключительного права на товарный знак третьему лицу во временное пользование на условиях оплаты может производиться только на основании лицензионного договора. Любое лицо, нарушившее права пользования на товарный знак, по требованию Правообладателя обязано прекратить использование товарного знака, а также обязано возместить Правообладателю причиненные убытки. При этом Правообладатель вправе требовать изъятия из оборота и уничтожения за счет нарушителя товаров, этикеток, упаковок товаров, на которых размещены незаконно используемый товарный знак или сходное с ним до степени смешения обозначение товарного знака, подлежащего защите.

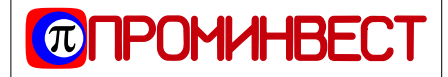

**тел. (812) 932-9439 факс (812) 542-8907**

#### <span id="page-3-0"></span>**Введение**

Универсальное клиентское ПО «РАЙПЕКС-ИНТЕРФЕЙС» разработано для конфигурирования радиомодемов РАЙПЕКС в графическом режиме, а также для администрирования, мониторинга и диагностики работы радиомодемов РАЙПЕКС. На прикладном уровне ПО «РАЙПЕКС-ИНТЕРФЕЙС» является клиентом, разворачиваемым на любом компьютерном устройстве (персональный компьютер, планшет, смартфон), для локального или удалённого взаимодействия с сервером управления, предустановленным в радиомодеме РАЙПЕКС. Клиентское ПО "РАЙПЕКС-ИНТЕРФЕЙС" реализовано на языках HTML+CSS+JS, что обеспечивает его взаимодействие с любой аппаратной платформой по протоколу SHTML/HTML.

Радиомодем РАЙПЕКС представляет собой IP радио-маршрутизатор и предназначен для передачи данных в системах телемеханики и SCADA, все настройки и программирование выполняются через клиентское ПО «РАЙПЕКС-ИНТЕРФЕЙС».

Никаких специальных требований к используемому ПК, планшету или смартфону не предъявляется, достаточно наличия на а устройстве пользователя любого интернет-обозревателя (вэб-браузера).

Взаимодействие клиентского ПО «РАЙПЕКС-ИНТЕРФЕЙС» с серверным ПО осуществляется по стандартному TCP-протоколу в виде диалога, при котором клиентское ПО формирует серверному ПО запросы о текущих контролируемых параметрах и запросы на обновление переменных данных, а серверное ПО путём обработки этих запросов либо предоставляет требуемую информацию, либо устанавливает новые значения соответствующих параметров работы радиомодема.

Клиентское ПО «РАЙПЕКС-ИНТЕРФЕЙС» по стандартному запросу, поступающему от Интернетобозревателя с устройства пользователя к предустановленному на радиомодеме серверному ПО распаковывается из архива, пересылается к Интернет-обозревателю, разворачивается и работает на аппаратной платформе пользователя под управлением встроенной в Интернет-обозреватель штатной явамашины. Приведённый алгоритм реализуется автоматически в соответствии со стандартными протоколами.

Первоначально выполняется локальное подключение компьютерного устройства к одному радиомодему, предварительно указав его IP-адрес, и далее через активацию функции «Быстрый удалённый доступ», по радиоканалу выполняется взаимодействие с вэб-интерфейсом любого другого радиомодема в РАЙПЕКС-радиосети.

В процессе загрузки архива клиентского ПО производится также загрузка актуальной версии серверного ПО, сначала в папку «Архив», затем копирование этой версии ПО из папки «Архив» в папку «В работу».

При активации функции удалённого доступа в радиомодем по радиоканалу в процессе последовательной установки программного обеспечения в удалённых РАЙПЕКС в эксплуатируемой РАЙПЕКС-сети передача данных может приостанавливаться с тем РАЙПЕКС, на котором происходит копирование программного обеспечения из папки «Архив» в папку «В работу».

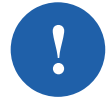

Клиентское ПО «РАЙПЕКС-ИНТЕРФЕЙС» имеет возможность дальнейшей модификации и адаптации в соответствии с новыми функциональными возможностями серверного ПО радиомодемов в процессе его совершенствования, при этом обеспечивается обратная совместимость с ранее выпущенными релизами серверного ПО.

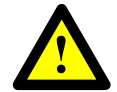

При загрузке программного обеспечения РАЙПЕКС следует обеспечить бесперебойность питания, так как прерывание процесса может вывести РАЙПЕКС из строя.

## <span id="page-4-0"></span>**1. Установка ПО локального РАЙПЕКС**

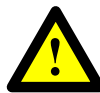

Для подключения РАЙПЕКС и доступа к веб-интерфейсу пользователь должен обладать минимальными навыками работы на персональном компьютере (планшете, смартфоне).

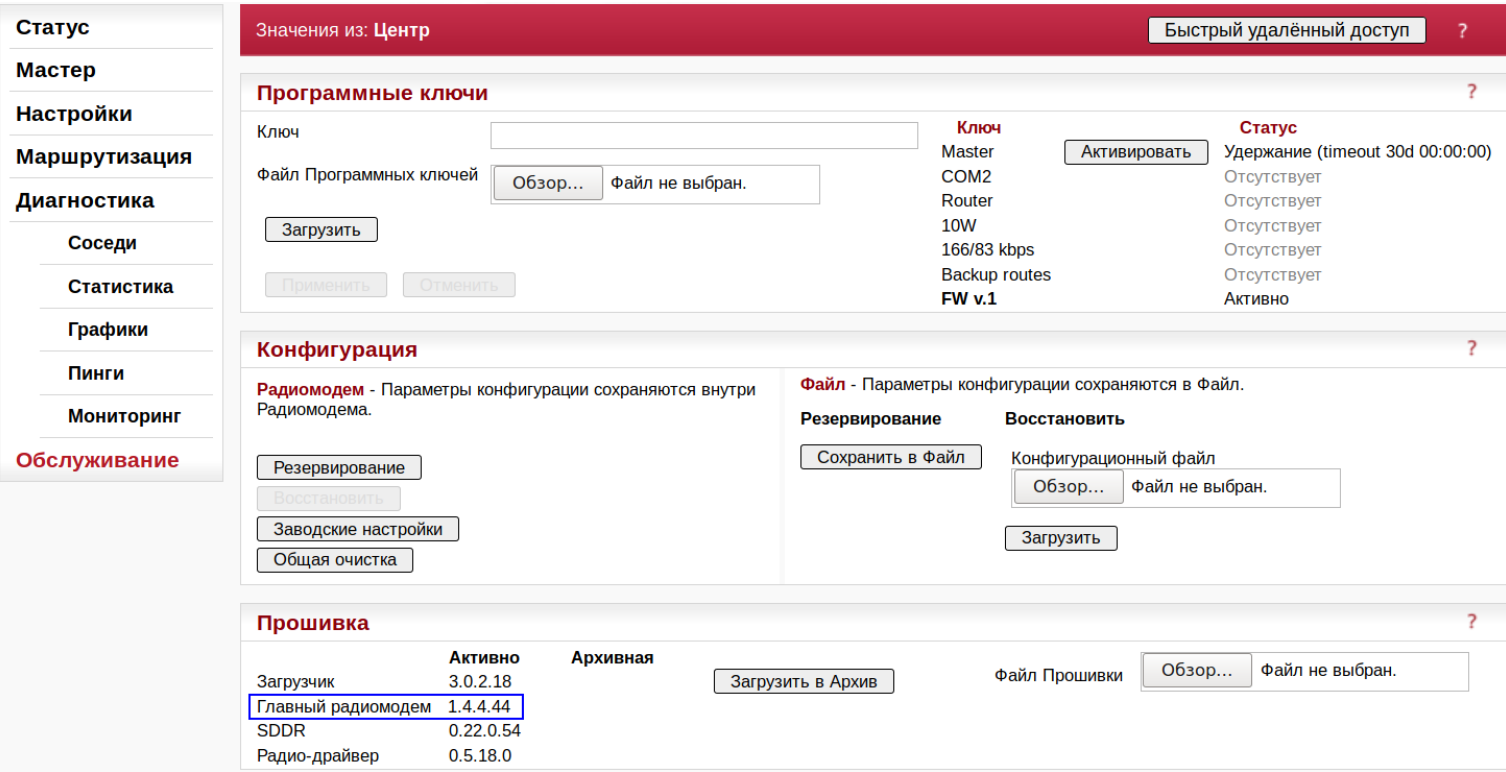

<span id="page-4-2"></span>*Рис. 1.1. Меню «Обслуживание»*

На компьютере (планшете, смартфоне), используемом для конфигурирования радиомодема РАЙПЕКС, сохранить файл программного обеспечения, например, «raipeks-1.5.5.5.cpio», содержащий версию серверного ПО и архив клиентского ПО.

Получить доступ к веб-интерфейсу локального РАЙПЕКС (как правило это базовый РАЙПЕКС, через который обеспечивается доступ по радиоканалу к остальным удалённым РАЙПЕКС), открыть папку «Обслуживание» (см. *[Рис.](#page-4-2) 1.1.*).

Загрузить новую версию 1.5.5.5 в «Архив», для чего в разделе «Вариант прошивки» нажать кнопку «Выбор файла», в открывшемся меню выбрать указанный выше файл «raipeks-1.5.5.5.cpio», после чего нажать кнопку «в Архив» («Загрузить в Архив»).

| Прошивка                                                        |                                  |                             |          |                   |             |                               |                      |   |
|-----------------------------------------------------------------|----------------------------------|-----------------------------|----------|-------------------|-------------|-------------------------------|----------------------|---|
| Загрузчик<br>Главный радиомодем<br><b>SDDR</b><br>Радио-драйвер | 3.0.2.18<br>1.4.4.44<br>0.5.18.0 | <b>Активно</b><br>0.22.0.54 | Архивная | Загрузить в Архив | ⇐           | <b>Обзор</b><br>Файл Прошивки | raipeks-1.5.5.5.cpio |   |
| Вариант прошивки                                                |                                  |                             |          |                   |             |                               |                      | っ |
|                                                                 | Актив                            | Архив                       |          | Файл              | Выбор файла | raipeks-1.5.5.5.cpio          | в Архив              |   |
| Загрузчик<br>Радиомодем                                         | 3.0.2.18<br>1.4.4.44             |                             |          | Версии            | <b>Bce</b>  |                               |                      |   |
| <b>SDDR</b>                                                     | 0.22.0.54                        |                             |          | IP-адрес          |             |                               |                      |   |
| Радио-драйвер                                                   | 0.5.18.0                         |                             |          |                   |             |                               |                      |   |

<span id="page-4-1"></span>*Рис. 1.2. Меню «Обслуживание», раздел «Вариант прошивки» в различных версиях программного обеспечения РАЙПЕКС*

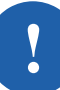

Внешний вид меню РАЙПЕКС может иметь некоторые отличия в зависимости от исполнения аппаратно-программных средств компьютерного устройства (планшета, смартфона), используемого для доступа в веб-интерфейсу РАЙПЕКС, а также от версии программного обеспечения РАЙПЕКС (см. *[Рис.](#page-4-1) 1.2.*).

На возникающий вопрос ответить утвердительно (см. *[Рис.](#page-5-3) 1.3.*). Начнётся процесс загрузки новой версии программного обеспечения в «Архив» РАЙПЕКС.

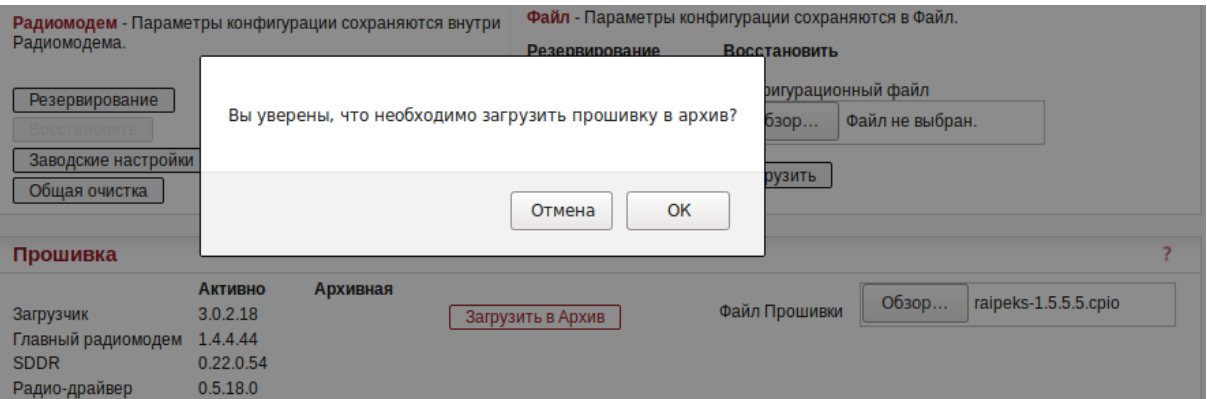

<span id="page-5-3"></span>*Рис. 1.3. Окно взаимодействия пользователя с веб-интерфейсом РАЙПЕКС, позволяющее минимизировать вероятность ошибок при выполнении действий*

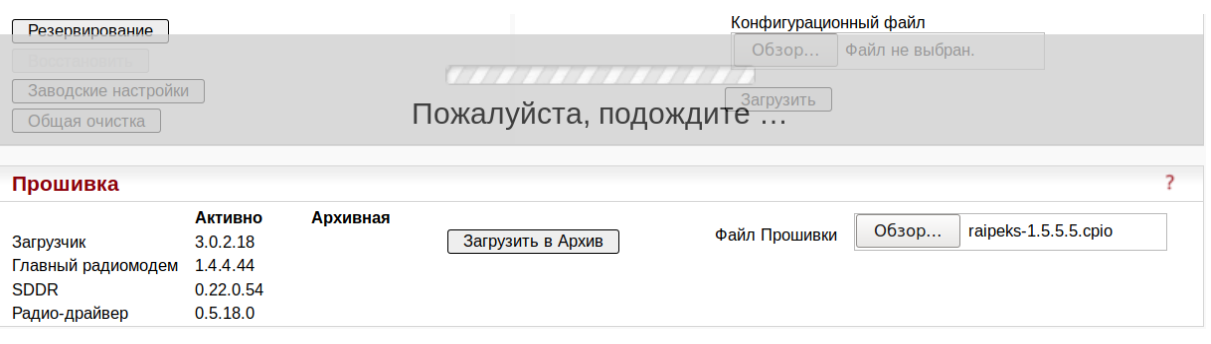

<span id="page-5-2"></span>*Рис. 1.4. Загрузка новой версии программного обеспечения в «Архив»*

Процесс загрузки и проверки целостности загруженного файла занимает несколько минут (см. *[Рис.](#page-5-2) [1.4.](#page-5-2)*), и по его окончании выводится уведомление о том, что файл загружен, и раздел «Прошивка» будет содержать перечень версий программного обеспечения, находящихся в Архиве. Новая версия программного обеспечения будет выделена красным цветом, чтобы подчеркнуть её отличие от версии, находящейся в активном состоянии (см. *[Рис.](#page-5-1) 1.5.*).

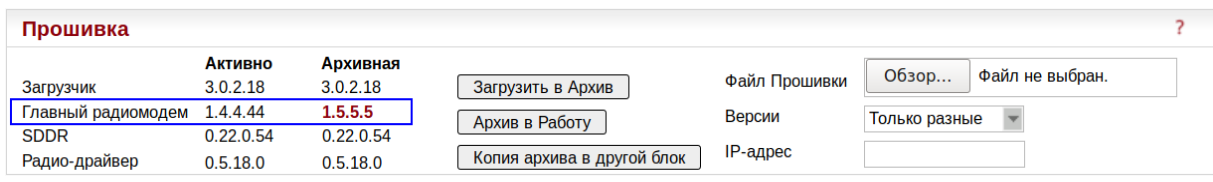

<span id="page-5-1"></span>*Рис. 1.5. После загрузки в «Архиве» РАЙПЕКС находится новая версия*

Для перевода загруженной версии из архивного состояния в активное необходимо нажать кнопку «Архив в Работу», а на последующий вопрос ответить утвердительно (см. *[Рис.](#page-5-0) 1.6.*).

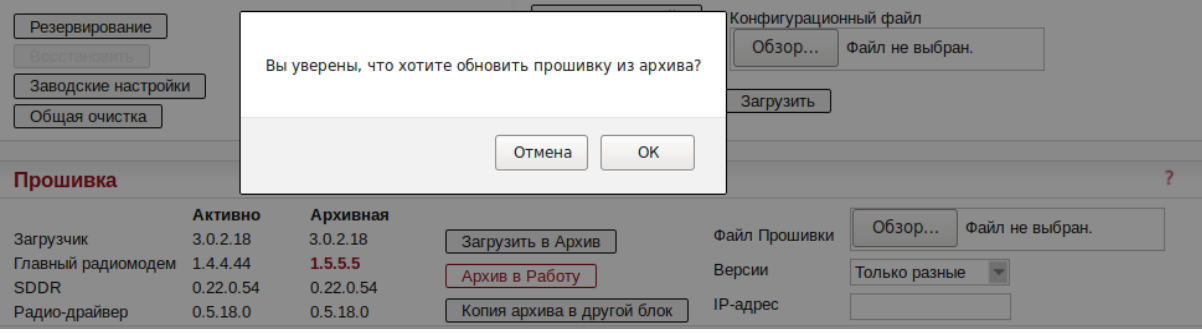

<span id="page-5-0"></span>*Рис. 1.6. Уведомления и вопросы позволяют полностью контролировать процесс*

| Заволские настройки<br>Общая очистка                                                                   |                                                                 |                                                          | Загрузить<br><i>.</i>                                                                                                    |   |  |  |  |  |
|----------------------------------------------------------------------------------------------------|-----------------------------------------------------------------|----------------------------------------------------------|----------------------------------------------------------------------------------------------------|---|--|--|--|--|
| Прошивка                                                                                               |                                                                 |                                                          | Пожалуйста, подождите                                                                                                    |   |  |  |  |  |
| Загрузчик<br>Главный радиомодем<br><b>SDDR</b><br>Радио-драйвер                                        | <b>Активно</b><br>3.0.2.18<br>1.4.4.44<br>0.22.0.54<br>0.5.18.0 | Архивная<br>3.0.2.18<br>1.5.5.5<br>0.22.0.54<br>0.5.18.0 | Обзор<br>Файл не выбран.<br>Файл Прошивки<br>Загрузить в Архив<br>Версии<br>Только разные<br>Архив в Работу<br>IP-адрес<br>Копия архива в другой блок |   |  |  |  |  |
| Рис. 1.7. Активация процесса обновления<br>Сохранить в Файл<br>Конфигурационный файл<br>Резервирование |                                                                 |                                                          |                                                                                                    |   |  |  |  |  |
| Заводские настройки<br>Общая очистка                                                                   |                                                                 |                                                          | Of <sub>30D</sub><br>Файл не выбран.<br>111111111111<br>Загрузить<br>Обновление                                                                       |   |  |  |  |  |
| Прошивка                                                                                               |                                                                 |                                                          |                                                                                                    | っ |  |  |  |  |
| Загрузчик<br>Главный радиомодем<br><b>SDDR</b>                                                         | <b>Активно</b><br>3.0.2.18<br>1.4.4.44<br>0.22.0.54             | <b>Архивная</b><br>3.0.2.18<br>1.5.5.5<br>0.22.0.54      | O630p<br>Файл не выбран.<br>Файл Прошивки<br>Загрузить в Архив<br>Версии<br>Только разные<br>Архив в Работу                                           |   |  |  |  |  |

*Рис. 1.8. Контроль процесса обновления*

Копия архива в другой блок

 $0.5.18.0$ 

 $0.5.18.0$ 

Радио-драйвер

В момент старта обновления будет разорвано Ethernet-соединение с РАЙПЕКС, а по окончании обновления соединение будет автоматически протестировано и восстановлено, после чего в разделе «Прошивка» появится информация, что новая версия переведена в активное состояние.

|Р-адрес

| Вариант прошивки |                       |                     |
|------------------|-----------------------|---------------------|
|                  | Актив                 | Архив               |
| Загрузчик        | 3.0.2.18 3.0.2.18     |                     |
| Радиомодем       | 1.5.5.5               | 1.5.5.5             |
| <b>SDDR</b>      |                       | 0.22.0.54 0.22.0.54 |
| Радио-драйвер    | $0.5.18.0$ $0.5.18.0$ |                     |

<span id="page-6-0"></span>*Рис. 1.9. Новая версия переведена в активное состояние*

Загрузка версии программного обеспечения закончено успешно (см. *[Рис.](#page-6-0) 1.9.*).

**!**

# <span id="page-7-0"></span>**2. Установка ПО удалённого РАЙПЕКС**

Установка программного обеспечения на удалённом радиомодеме может производиться либо по алгоритму, представленному выше, когда используется локальное Ethernet-соединение, либо удалённо по радиоканалу, с функции «Быстрый удалённый доступ».

Порядок установки программного обеспечения по радиоканалу аналогичен варианту с использованием локального Ethernet-соединения, с той лишь разницей, что загрузка версии ПО производится из «Архива» РАЙПЕКС, подключённого локально, например, из базового РАЙПЕКС, находящегося в центре радиосети. Удалённый РАЙПЕКС, в который будет осуществляться загрузка программного обеспечения в его «Архив» (см. *[Рис.](#page-7-3) 2.1.*) и активация загруженной в него версии ПО через функцию «Быстрый удалённый доступ» (см. *[Рис.](#page-7-2) 2.2.*), определяется путём назначения IP-адреса его Радио-интерфейса.

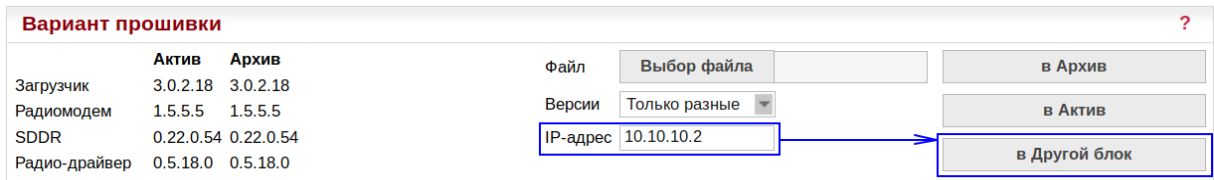

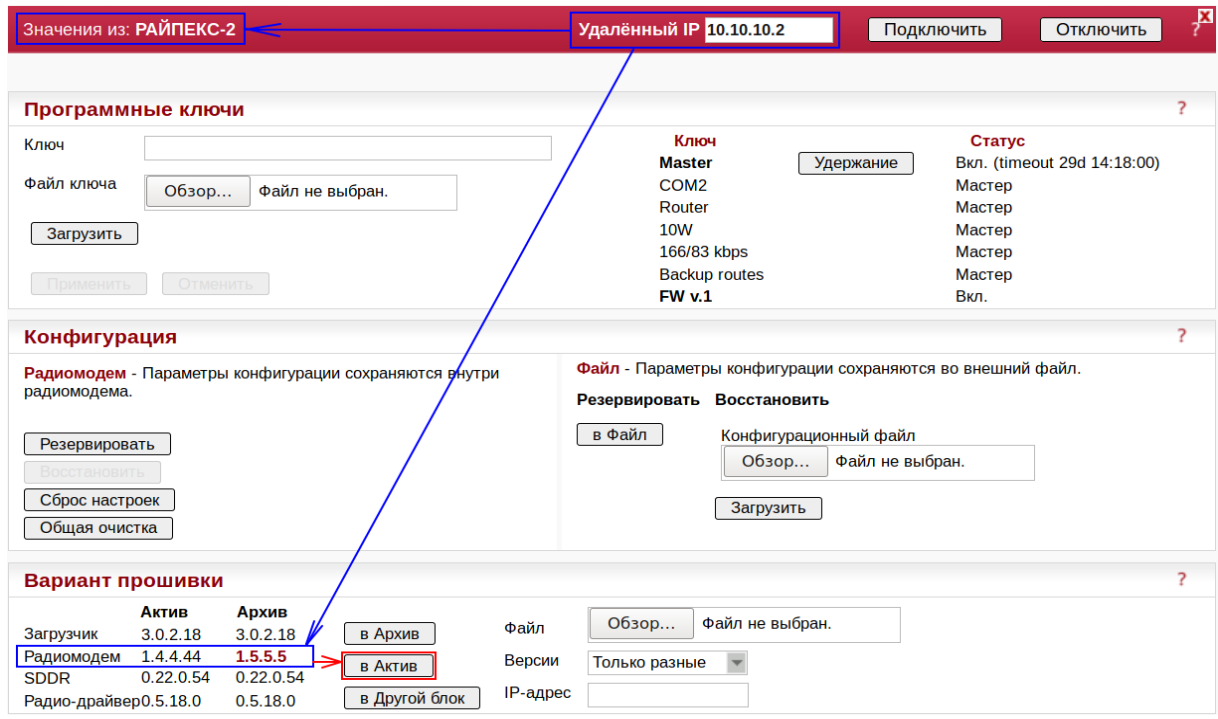

<span id="page-7-3"></span>*Рис. 2.1. Отправка архива ПО из локального РАЙПЕКС в удалённый*

<span id="page-7-2"></span>*Рис. 2.2. Запуск процесса активации загруженного ПО через функцию «Быстрый удалённый доступ»*

| Вариант прошивки                       |                     |                         |
|----------------------------------------|---------------------|-------------------------|
| Архив<br>Актив                         | Выбор файла<br>Файл | в Архив                 |
| $3.0.2.18$ $3.0.2.18$                  |                     |                         |
| 1.5.5.5<br>1.5.5.5                     |                     | в Актив                 |
| 0.22.0.54 0.22.0.54                    | IP-адрес            |                         |
| Радио-драйвер<br>$0.5.18.0$ $0.5.18.0$ |                     | в Другой блок           |
|                                        |                     | Версии<br>Только разные |

<span id="page-7-1"></span>*Рис. 2.3. Завершение процесса установки версии ПО в удалённом РАЙПЕКС*

После успешного завершения процесса установки версии программного обеспечения в удалённом РАЙПЕКС (см. *[Рис.](#page-7-1) 2.3.*) нажатием кнопки «Отключить» выйти из удалённого соединения и аналогичным образом выполнить установку ПО в следующем удалённом РАЙПЕКС.

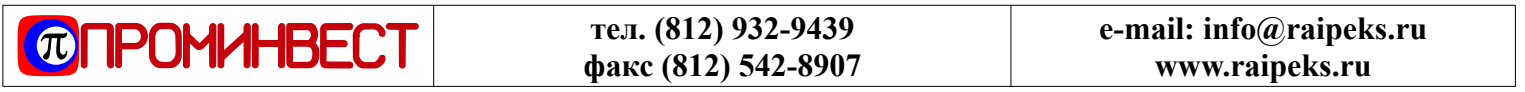